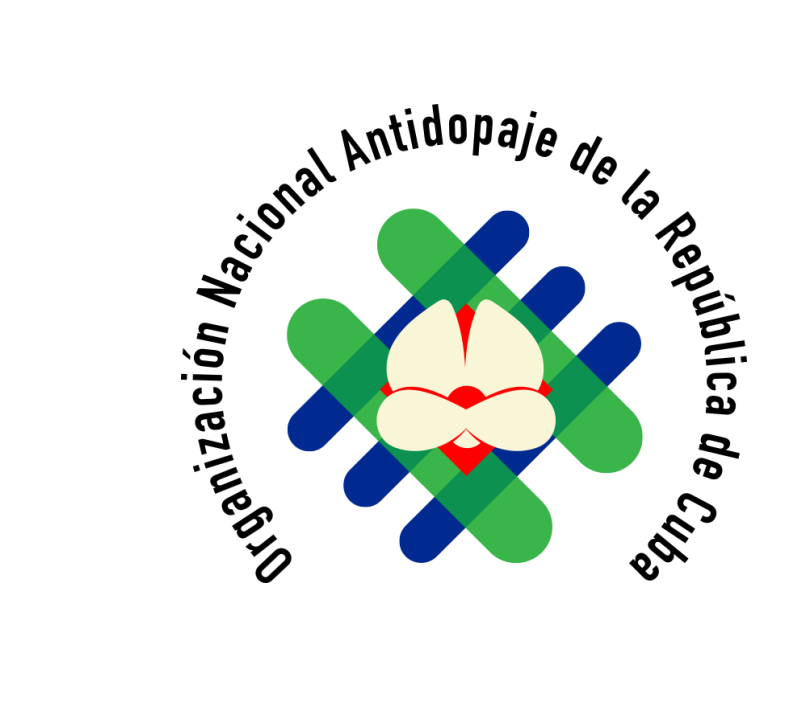

# USO DEL SISTEMA DE ADMINISTRACIÓN Y MANEJO ANTIDOPAJE (ADAMS).

1

#### COMO ACCEDER AL SISTEMA ADAMS.

- Vaya al sitio <https://adams.wada-ama.org/>
- Ingrese con su nombre de usuario y contraseña proporcionados por la ONAC para acceder a ADAMS

![](_page_1_Picture_3.jpeg)

## SI ES USUARIO DE ADAMS POR PRIMERA VEZ

• Una vez que haya iniciado sesión en ADAMS, debe seleccionar 3 preguntas de seguridad y guardar las respuestas correspondientes.; sus respuestas deben tener al menos 6 caracteres y se distinguen entre mayúsculas y minúsculas.

![](_page_2_Picture_96.jpeg)

• A continuación, revise y "firme" la política de protección de datos de ADAMS ingresando su fecha de nacimiento y contraseña proporcionada por la ONAC

Una vez ingresado, haga clic en Aceptar.

• A continuación, se le pedirá que ingrese su dirección de correo electrónico.

Una vez completado, haga clic en Enviar.

• Recibirá un código de inicio de sesión temporal por correo electrónico.

Ingrese el Código y haga clic en Confirmar.

• Luego se le pedirá que cree una nueva contraseña.

Su nueva contraseña debe contener al menos 1 letra mayúscula, 1 número y un carácter especial (por ejemplo,!, £, @).

![](_page_3_Picture_231.jpeg)

![](_page_4_Picture_226.jpeg)

![](_page_4_Picture_227.jpeg)

## CONFIGURACIÓN DE LA AUTENTICACIÓN DE DOS FACTORES

• Se le presentarán cuatro opciones:

1. Configure 2FA con TOTP: se le remitirá a la autenticación de dos factores (2FA) con la página de configuración de TOTP (consulte las instrucciones a continuación).

2. Configure 2FA con SMS: se le reenviará a la página de configuración de 2FA con SMS (consulte las instrucciones a continuación).

3. Quiero configurarlo más tarde: omitirá la configuración 2FA durante la sesión actual.

4. Quiero optar por no participar: se le solicitará una exención de responsabilidad legal para continuar con la configuración (consulte la captura de pantalla a continuación).

## 1.- Cómo configurar 2FA con TOTP

• Paso 1: descargue una aplicación de autenticación en su teléfono inteligente (por ejemplo, Authy, Google Authenticator o Autenticador de Microsoft).

• Paso 2: una vez descargado, use la aplicación del autenticador para escanear el código QR en pantalla.

• Paso 3: ingrese el código generado por la aplicación de autenticador.

- Paso 4: ingrese su contraseña de ADAMS.
- Paso 5: haga clic en el botón Validar

![](_page_5_Picture_6.jpeg)

![](_page_6_Picture_246.jpeg)

## 2. Cómo configurar 2FA con SMS

- Paso 1: ingrese su número de teléfono móvil.
- Paso 2: haga clic en Reenviar código.
- Paso 3: ingrese el código recibido por SMS.
- Paso 4: ingrese su contraseña de ADAMS y haga clic en en el botón Validar.

Una vez completada la configuración de 2FA, se le dirigirá a ADAMS como de costumbre. La segunda vez que inicie sesión, deberá ingresar el código generado. Entonces tendrás la opción para permitir que ADAMS confíe en este dispositivo. Al seleccionar esta opción, ya no tiene que ingresar el código 2FA.

Si experimenta problemas técnicos con ADAMS, debe enviarnos un correo electrónico a **yahumycastro@yahoo.es** 

Te invitamos a conocer más sobre el mundo antidopaje accediendo a la plataforma educativa ADEL y al resto del material educativo de la ONAC

![](_page_7_Picture_1.jpeg)

![](_page_7_Picture_2.jpeg)

[https://adel.wada-ama.org](https://adel.wada-ama.org/)